## Introduction

This document summarizes the new PhD annual supervision process (available from October 26th). The PhD Supervisor ("Director" in Spanish) will perform the annual evaluation of the document of activities (DAD) and the research plan (PI) through the Campus Virtual website. Thus, a new "DOCTORADO" menu has been included in the Campus Virtual website composed by three sections:

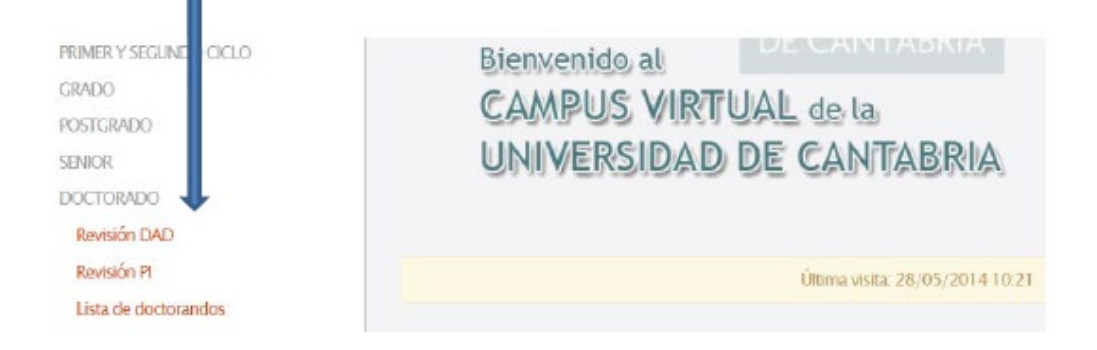

## "Revisión DAD" (Document of Activities review)

This section contains a "evaluation pending" PhD student list. By clicking on the name of each student, the supervisor gets access to the student's Document of Activities (DAD) to write the supervision report. Student files and academic background can also be checked.

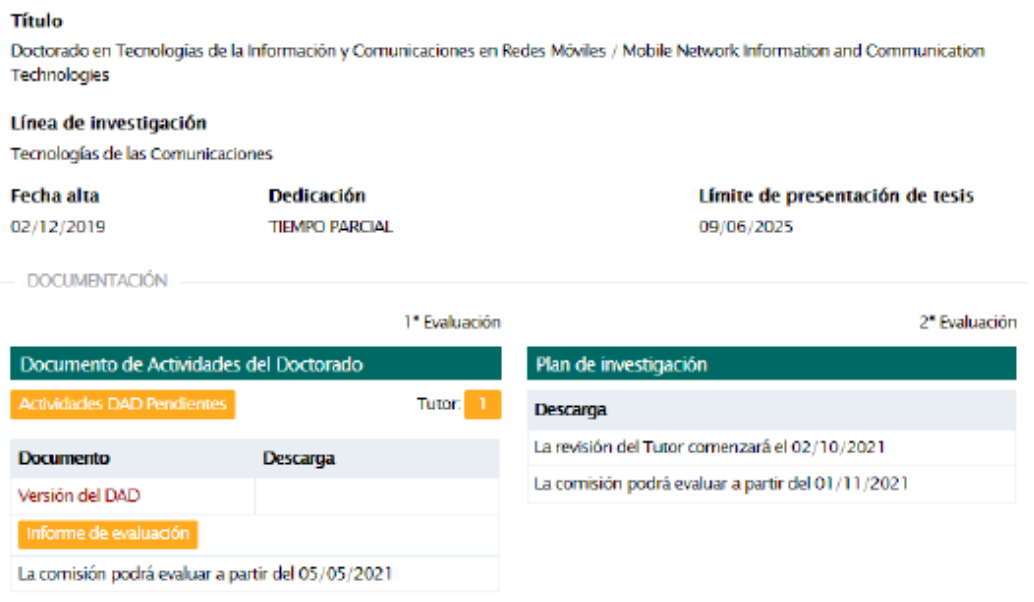

The activities included in the DAD can be found by clicking on "Ver actividades" (See Activities) in the column called "Evaluación" (Evaluation/Assessment). You can also evaluate (positive or negative) all the evaluation pending activities (which will be highlighted in the table). This evaluation must be done as "Director (D)".

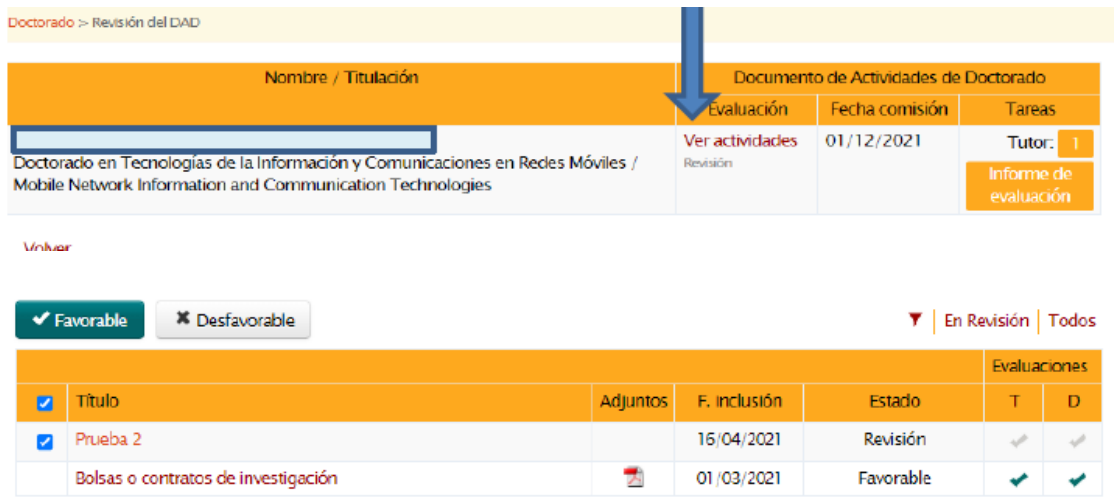

Supervisors will get an email at the beginning of the evaluation period notifying them that the evaluation period has opened, and again 15 days before the deadline.

The evaluation report template can be downloaded by clicking on the "Informe de evaluación" bottom placed in the column called "Tareas". Once filled in, the report must be uploaded in pdf in the same section. The final evaluation result (positive or negative) must be done by clicking on the right button.

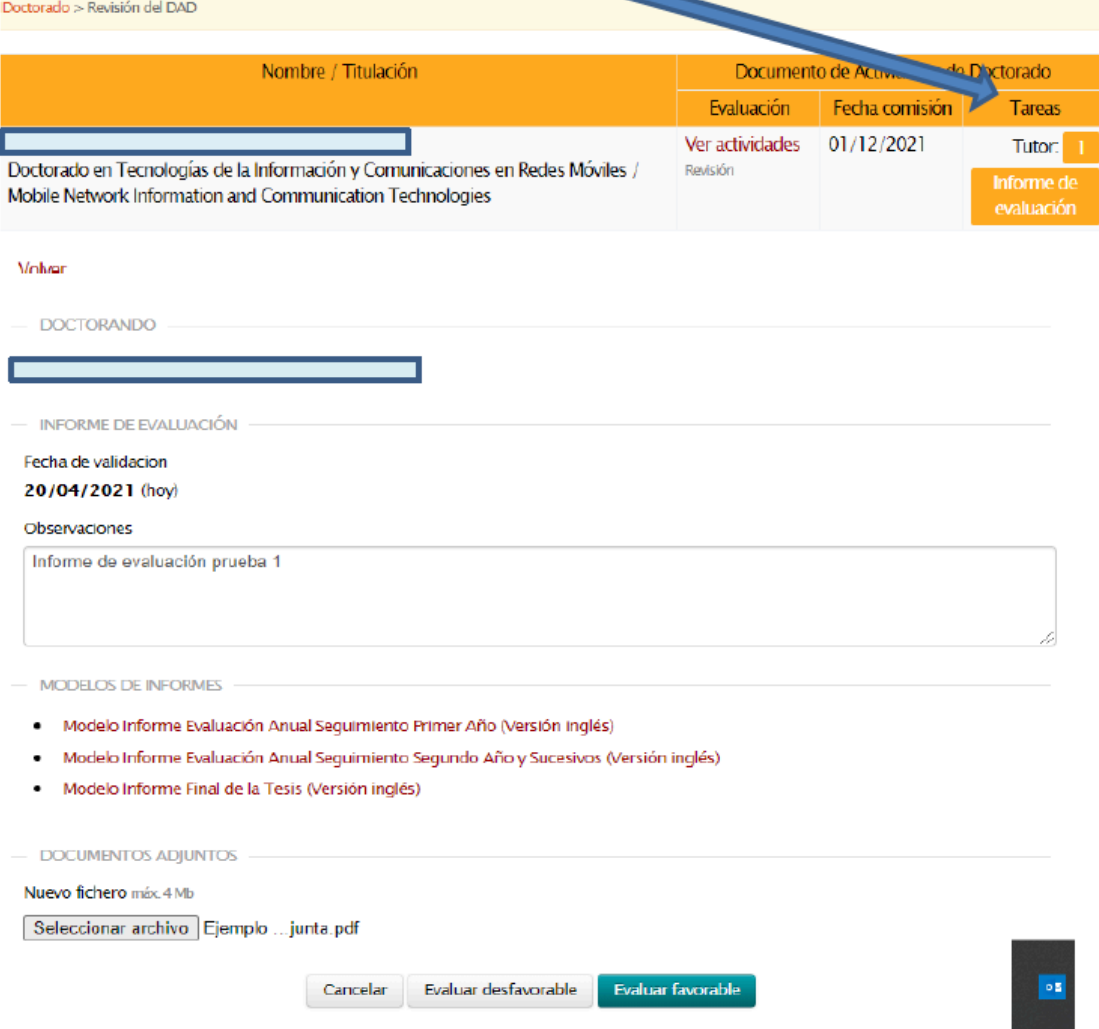

## "Revisión PI" (Research Plan review)

As for the DAD case, this section also contains a "evaluation pending" PhD student list. By clicking on the name of each student, the supervisor gets access to the student's Research Plan (PI) to complete the supervision report. Student files and academic background can be checked in this section too.

Supervisors will get an email at the beginning of the evaluation period notifying them that the evaluation period has opened, and again 15 days before the deadline.

In the "Evaluación" column, the Research Plan of the selected student can be seen and downloaded (by clicking on "Ver Plan de Investigación", See Research Plan).

In the "Tareas" (Tasks) column, the evaluation report template can be downloaded by clicking on the "Informe de evaluación" (Evaluation Report) button. As for the DAD, once filled, this report must be uploaded in the same section. The final evaluation result (positive or negative) must be done by clicking on the right button.

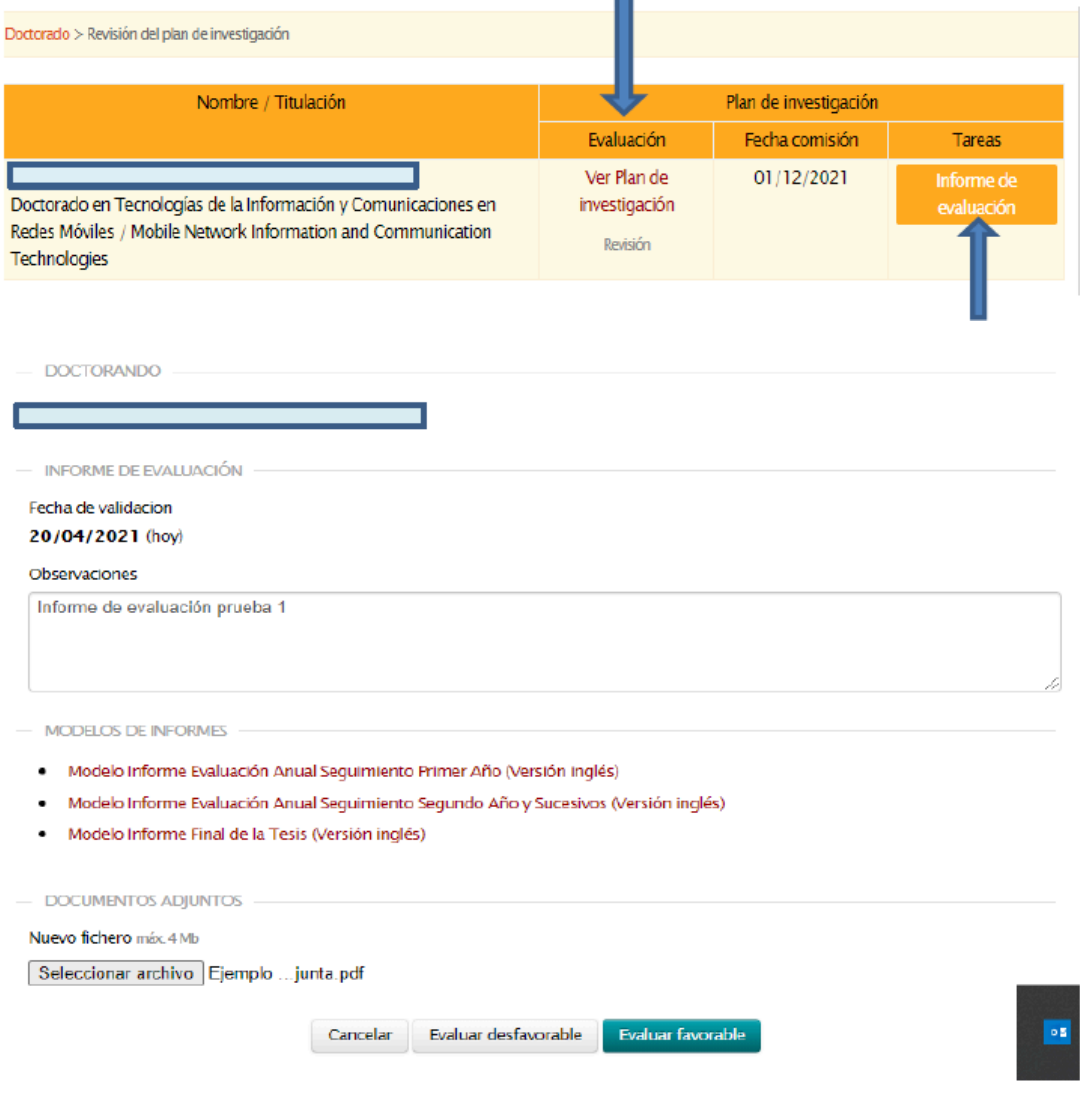

**Both DAD and PI evaluations will be definitive once they have been validated.**

## "Lista de doctorados" (PhD student list)

This section shows the list of the PhD supervised students. The supervisor can check the status of their evaluations and any other pending activity. DAD and PI evaluations can also be performed by using this list.

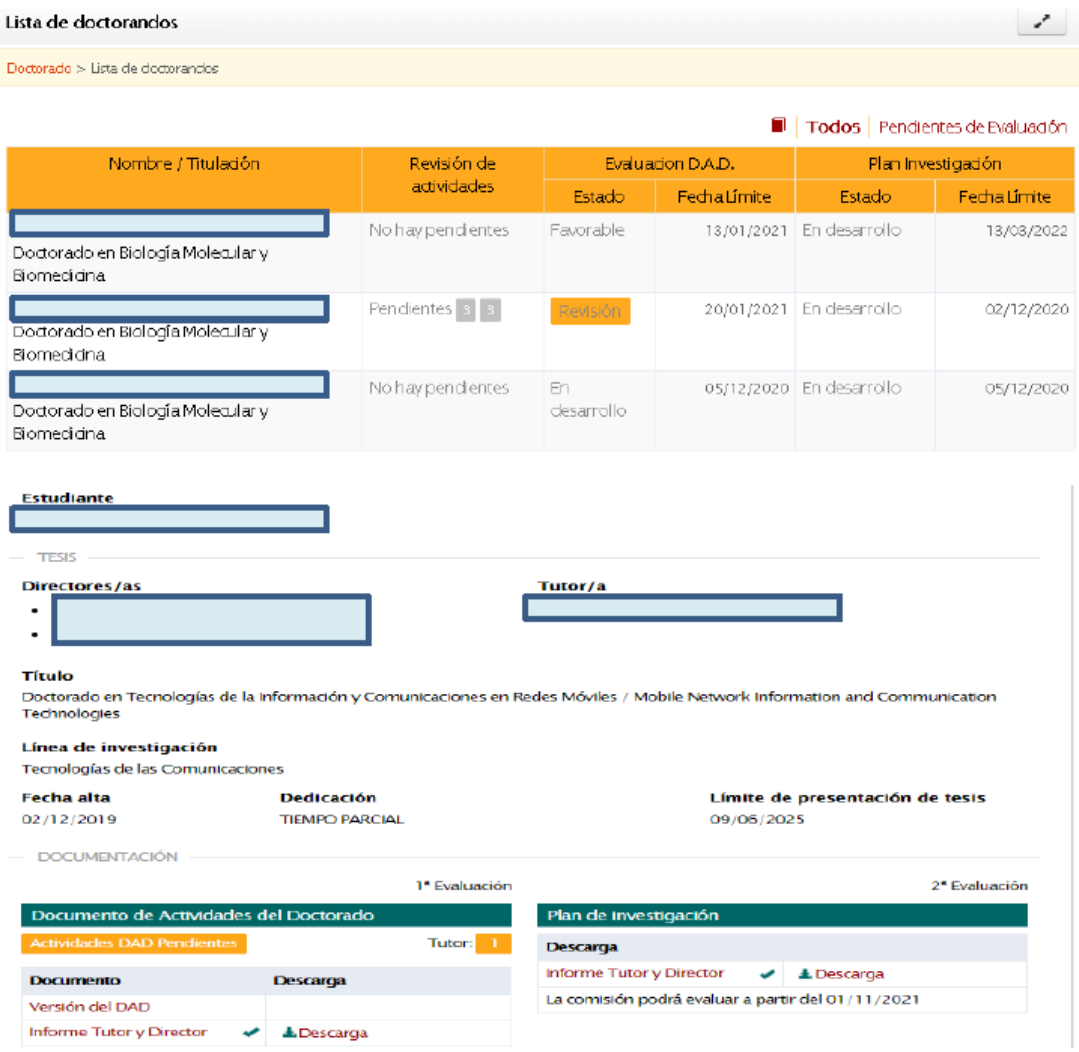